# **How to Combine Multiple W2 Electronic Submission Files**

1. Create a new master folder and save the W2 electronic filing submissions you created inside W2 Mate to this master folder

Note: You cannot combine files for the same company

2. Click E-Filing

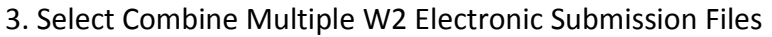

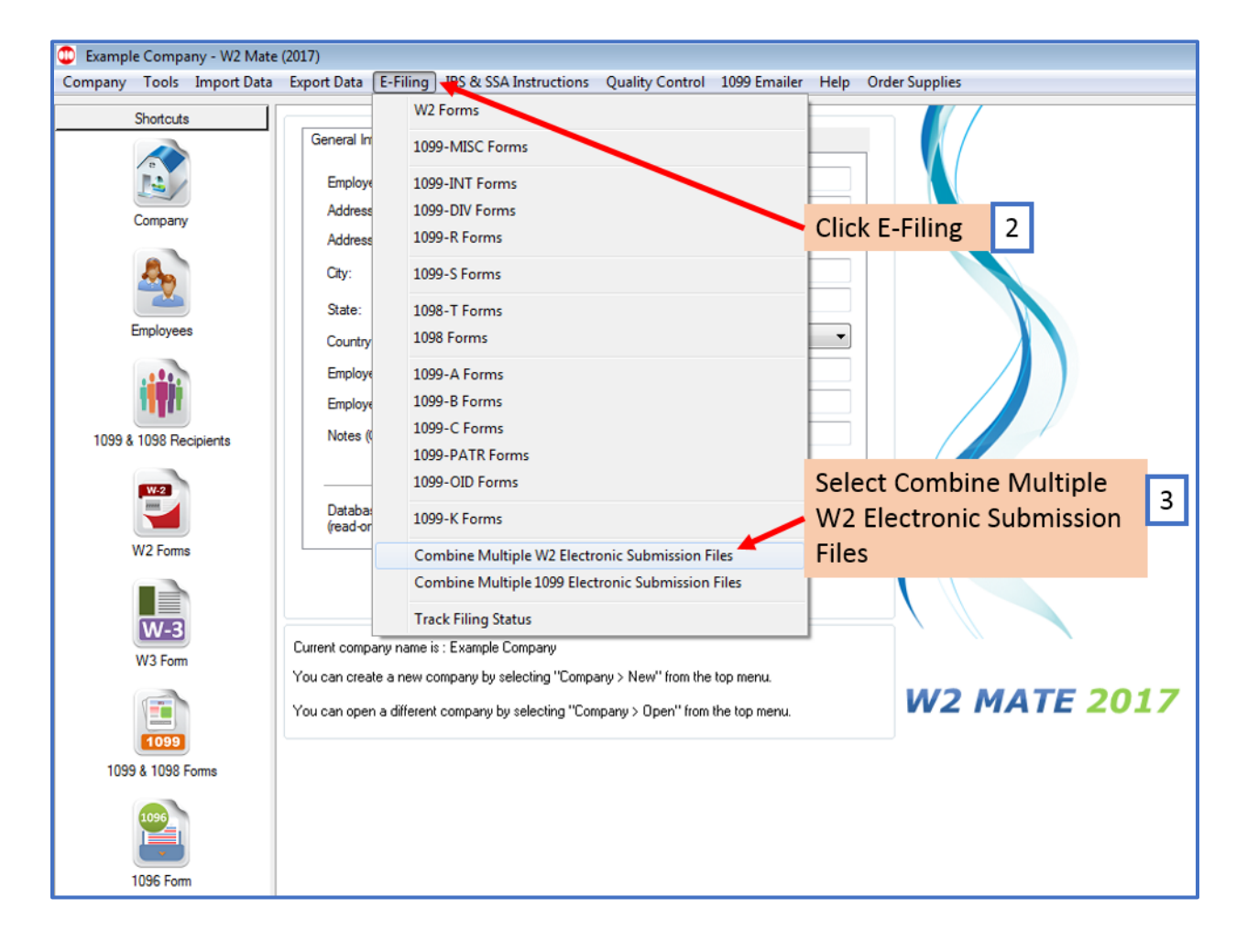

## 4. Click Select Input Folder

Note: Input folder is the current folder that has all of the individual electronic submission files you created in step 1

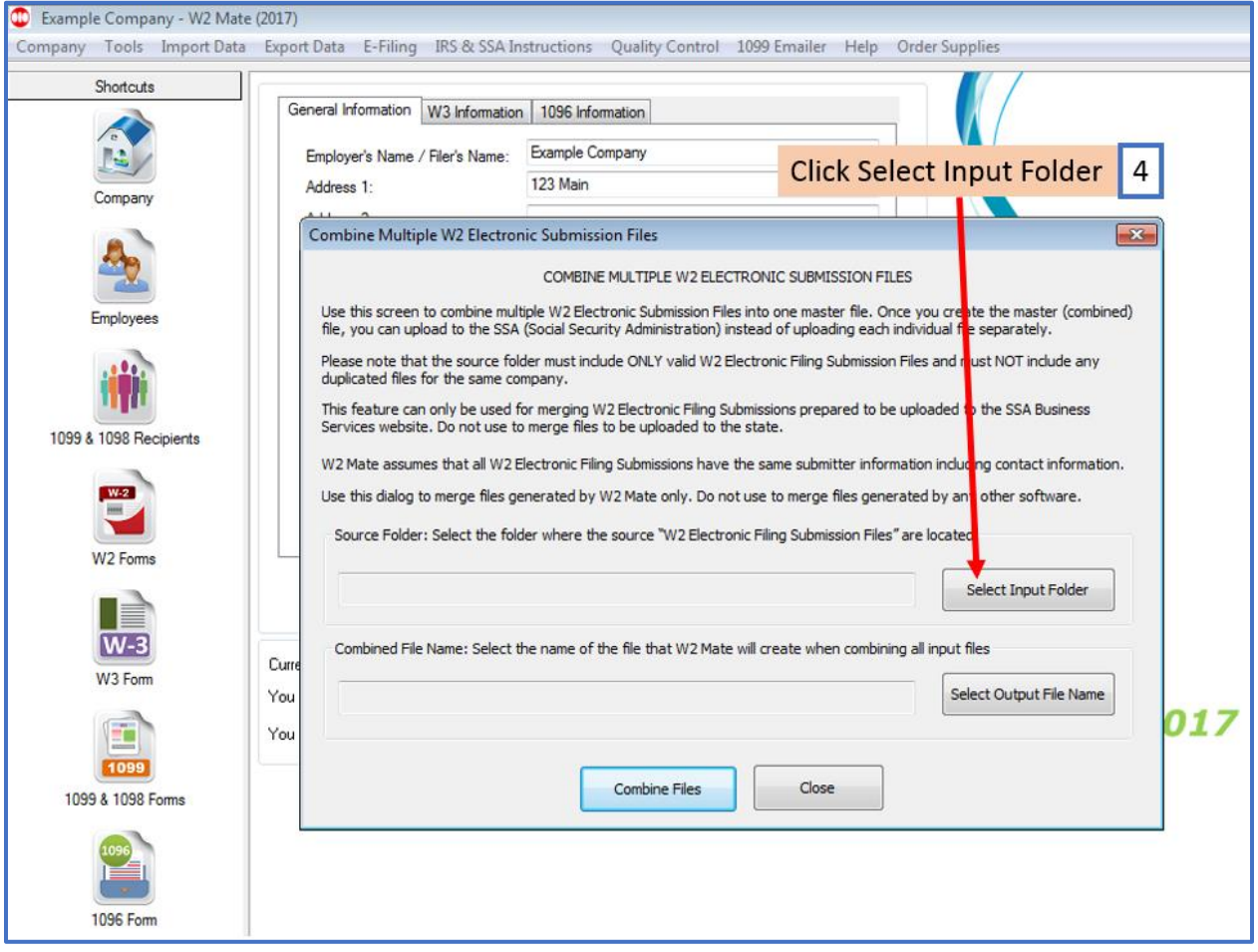

5. Select Input (Source) Folder where W2 electronic submission files are saved

6. Click OK

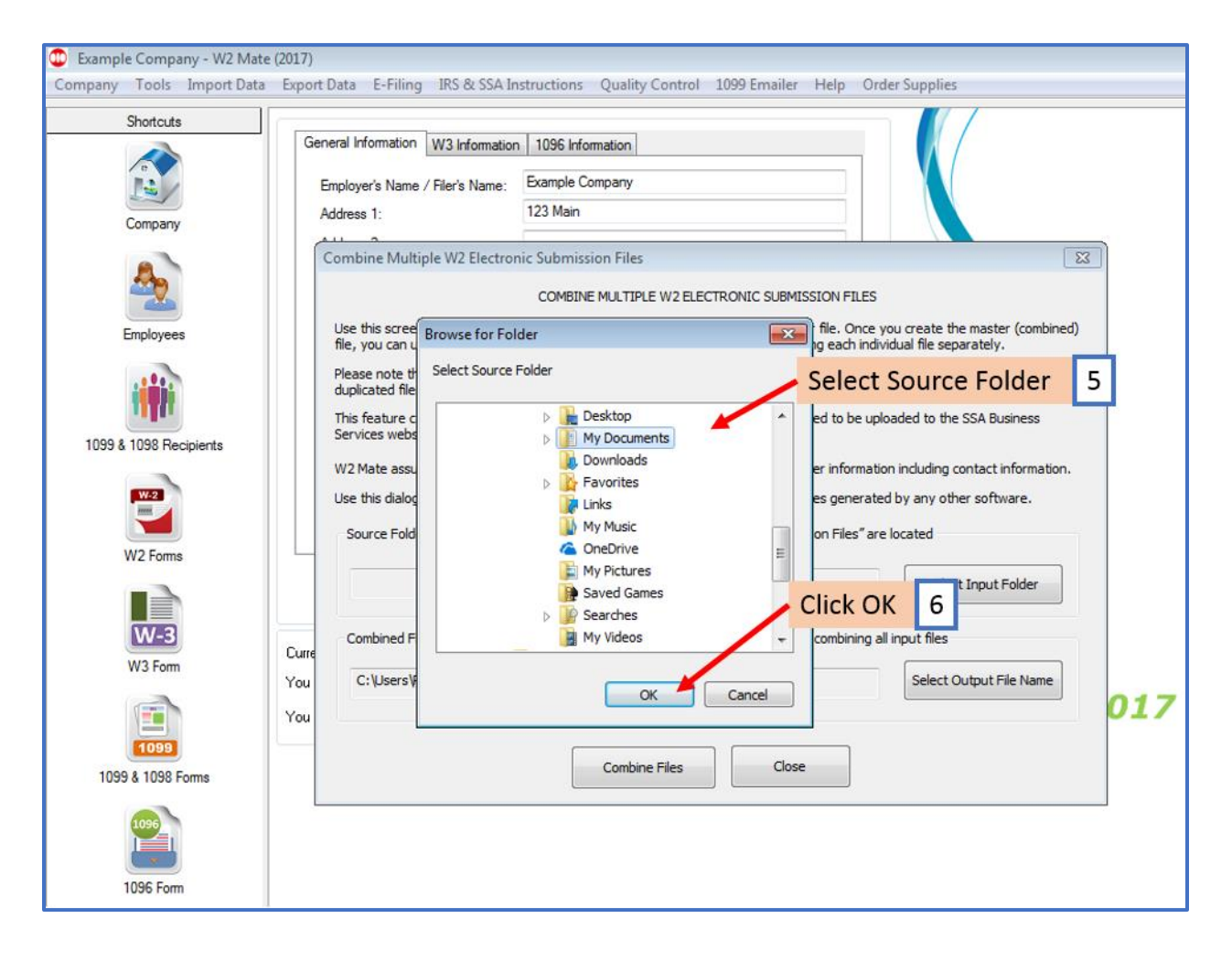

# 7. Click Select Output File Name

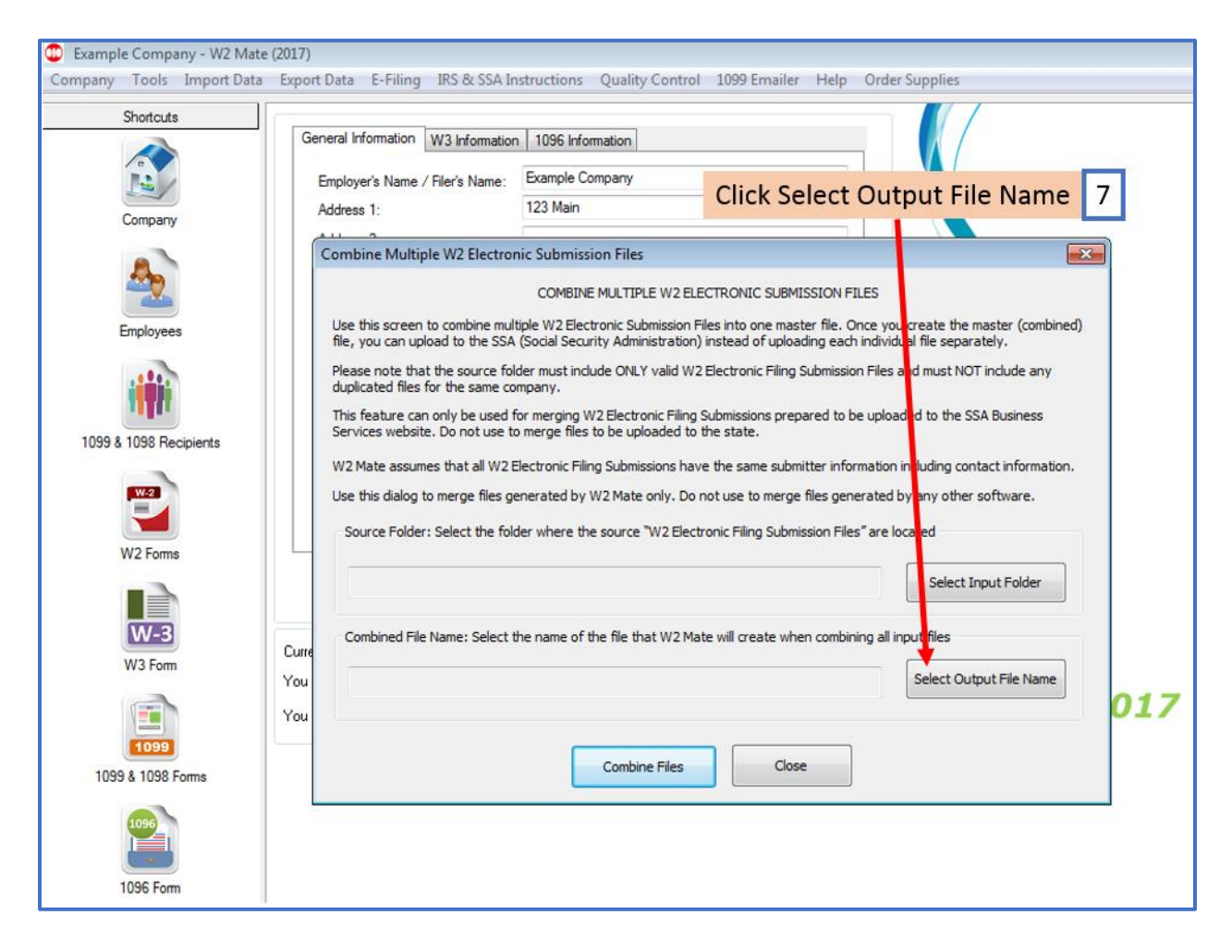

#### 8. Select location to save the new combined file

#### 9. Click Save

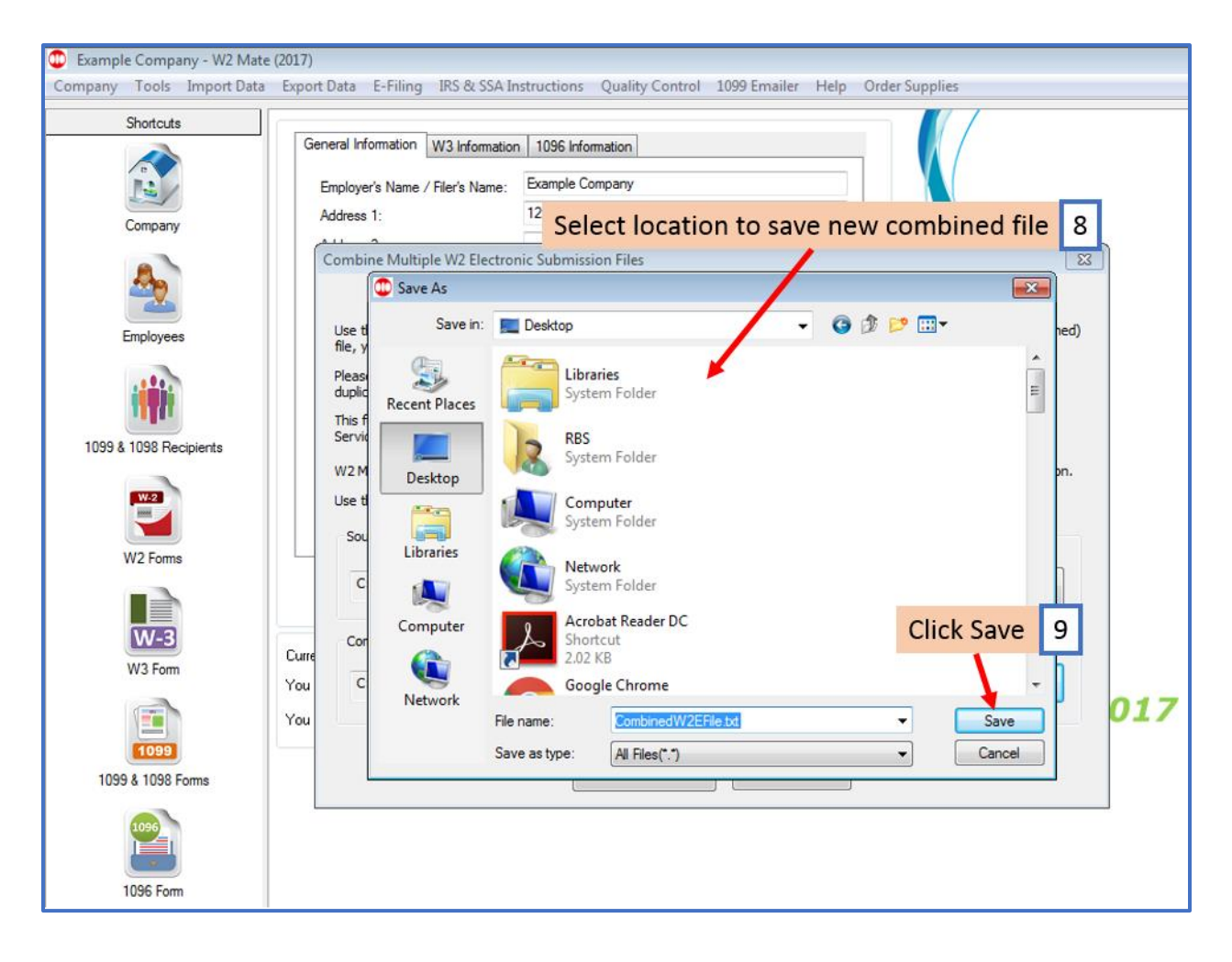

### 10. Click Combine Files

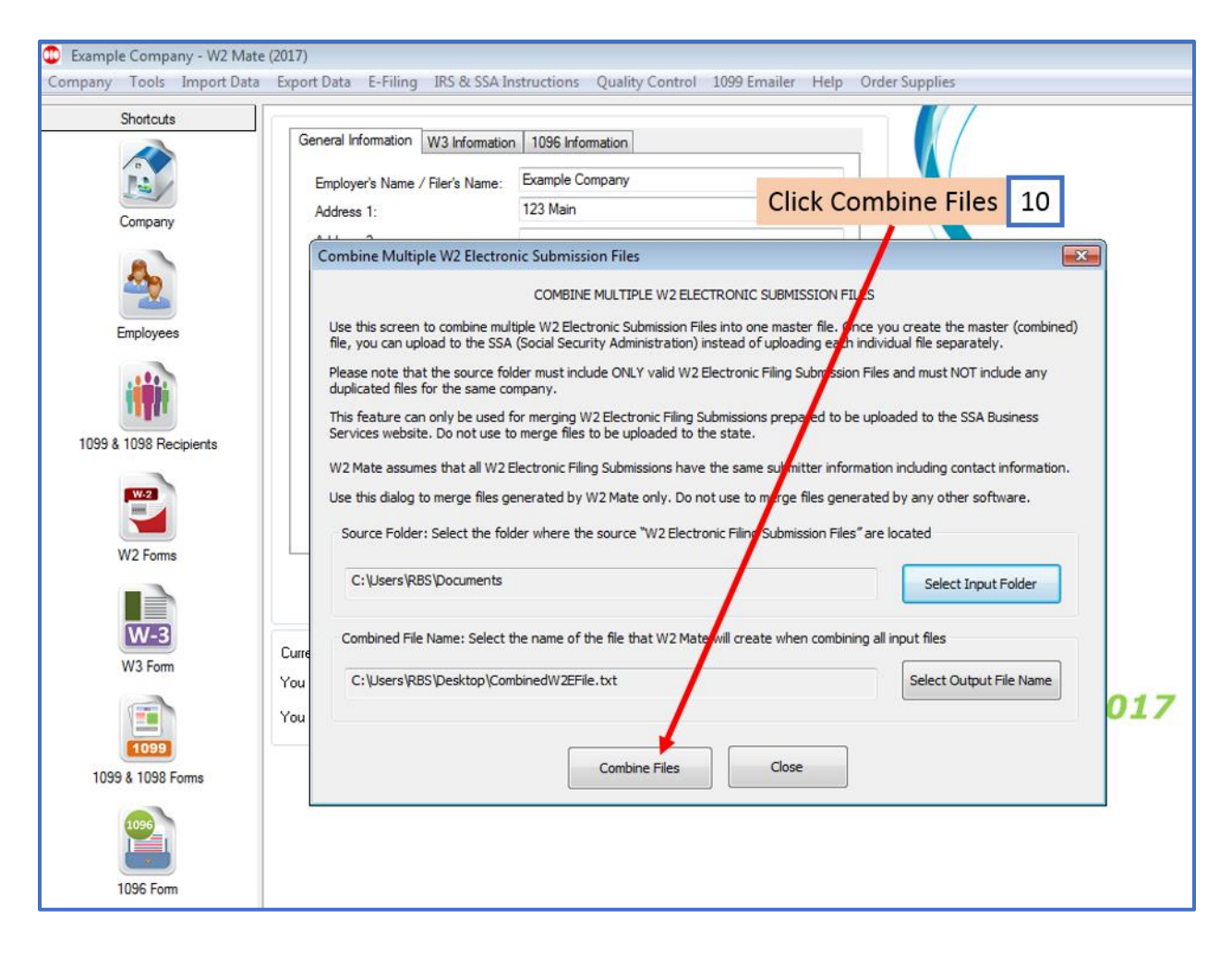

#### 11. Click OK

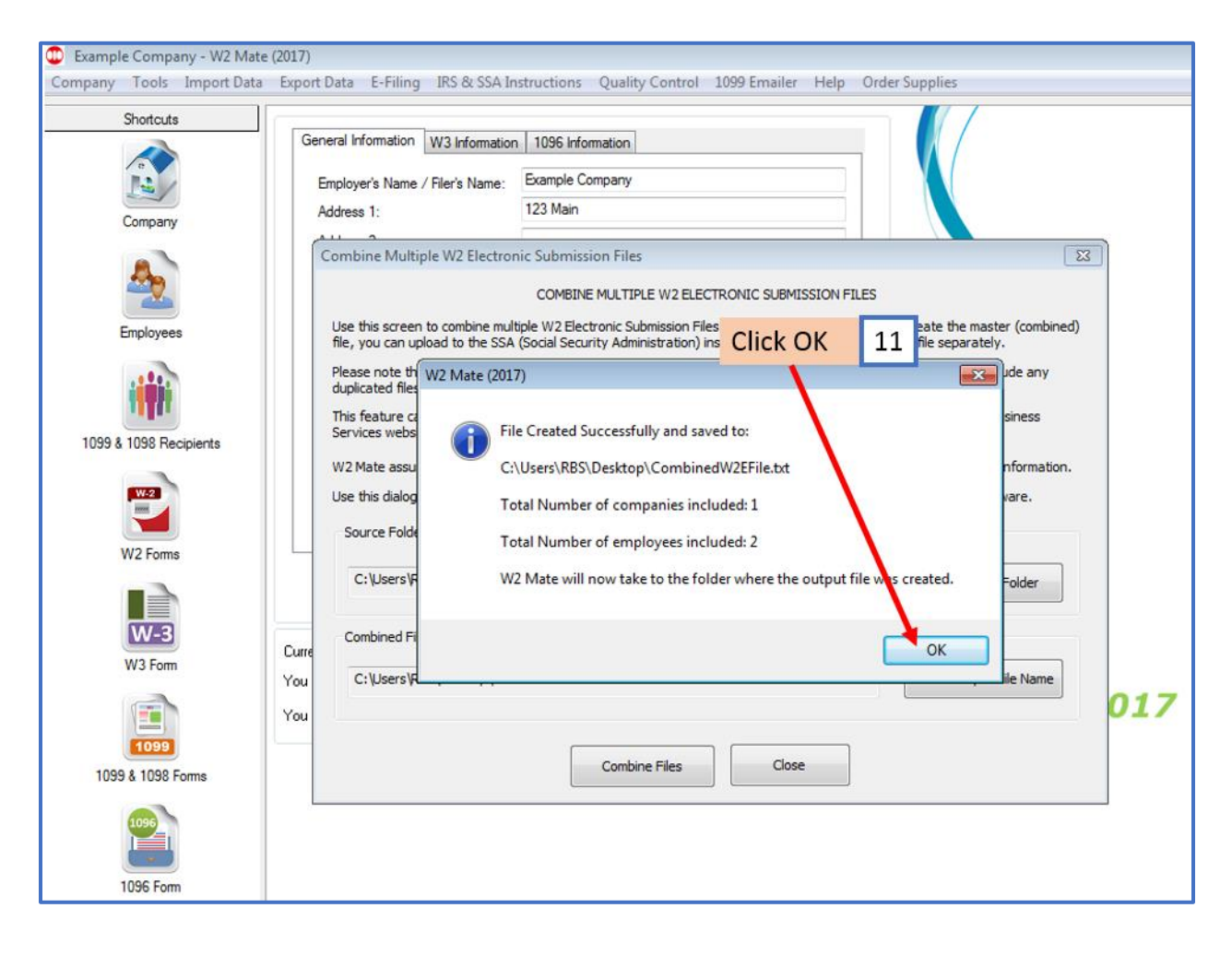